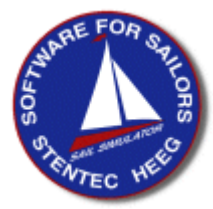

## **WinGPS 4 Mobile Navigator Gebruikerhandleiding versie 4.1**

© Stentec Software, 18 augustus 2005 Conceptversie, Wijzigingen voorbehouden

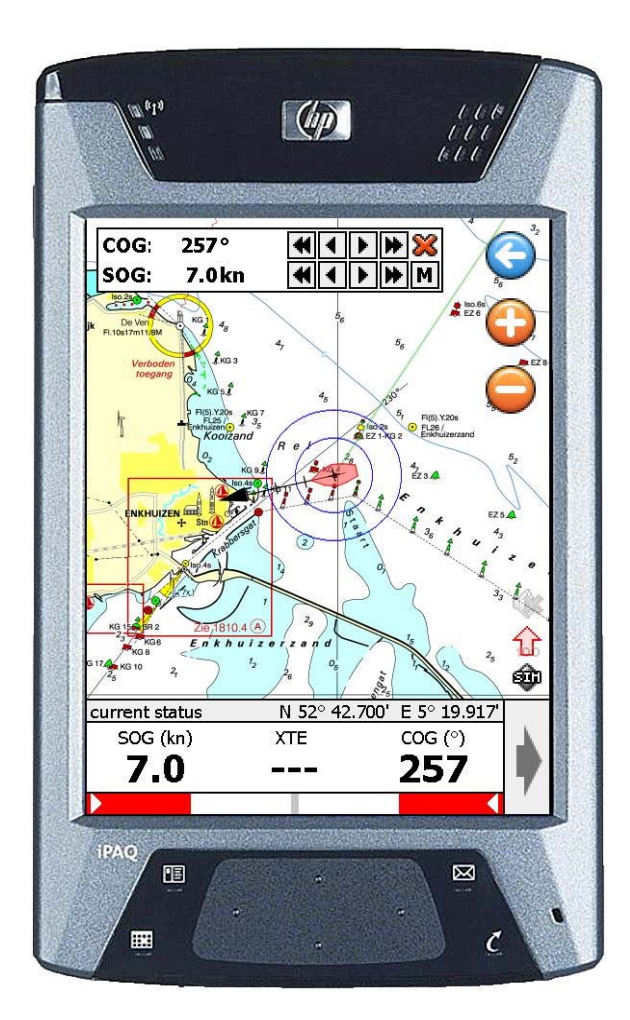

WinGPS 4 Mobile Navigator is uitsluitend bedoeld als hulpmiddel voor navigatie aan boord. Gewaarschuwd wordt om de gegevens uit het programma nooit als enige bron van informatie voor navigatie te gebruiken, maar alle beschikbare informatie uit uw omgeving hiervoor te gebruiken. Stentec Software is niet aansprakelijk voor eventuele schade als gevolg van gebruik van dit programma.

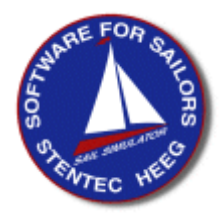

# **WinGPS 4 Mobile Navigator**

### **Gebruikerhandleiding versie 4.1**

Bijgewerkt voor de release 4.1.0.10 van 1 augustus 2005 © Stentec Software, 2005

#### **Inhoudsopgave**

- 1. Inleiding
- 2. Gebruikersrechten
- 3. Stroomverbruik en GPS-oplossingen aan boord
- 4. Wat is nodig voor GPS-navigatie met uw PDA ?
- 5. Wat staat er op de CD-ROM of, wat kunt u downloaden ?
- 6. Installatie van WinGPS 4 Mobile Navigator op uw PDA
- 7. Uw PocketPC optimaal instellen voor WinGPS 4 Mobile
- 8. Installatie van DKW Manager op uw PC
- 9. Installatie van kaarten op uw PDA
- 10. Opstarten van WinGPS 4 Mobile Navigator
- 11. Hoofd menu
- 12. Het bekijken van de kaarten
- 13. Het kaartbeeld optimaal instellen
- 14. De communicatie met de GPS aan de praat krijgen
- 15. Uw gevaren traject in beeld
- 16. Oefenen in Simulatiemode
- 17. Routes uitzetten en volgen
- 18. Waypoints
- 19. Waypointgroepenbeheer.
- 20. Afstandsmeting
- 21. Andere functies
- 22. Tips voor gebruik en het oplossen van problemen
- 23. Definities

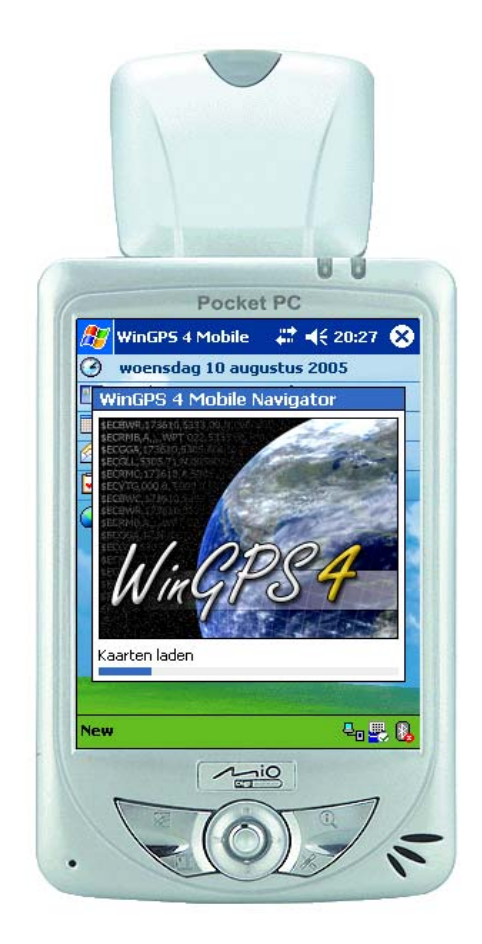

### **1. Inleiding**

WinGPS 4 Mobile Navigator is door Stentec Software speciaal ontworpen voor GPSnavigatie aan boord met behulp van een PocketPC PDA. Net als bij WinGPS 4 op de PC kunt u navigeren met GPS op naadloos aansluitende kaarten in Stentec's nieuwe DKW2 formaat.

Beschreven wordt hoe u het programma en digitale kaarten kunt installeren op uw PDA, en hoe het programma kunt gebruiken. Allereerst dient u te checken of u voldoet aan de systeemeisen.

Het installeren vereist voldoende vaardigheden m.b.t. gebruik van uw (Pocket)PC, Windows en ActiveSync (om met de PDA te communiceren). Als u niet over deze vaardigheden denkt te beschikken is het raadzaam hulp te vragen van een meer ervaren gebruiker. Aangeraden wordt om in dat geval zeker hoofdstuk 5 over het omgaan met de PDA goed te lezen.

#### **2. Gebruikersrechten**

Als licentiehouder van WinGPS 4 Mobile Navigator versie 4 verleent Stentec Software u het recht om het programma op slechts één PocketPC PDA te installeren en in combinatie met geschikte digitale kaarten te gebruiken voor GPS-navigatie. Tevens heeft u recht op gratis versie 4 updates. Deze kunt u eenvoudig via het setup programma van 4.1 of hoger downloaden van www.stentec.com en installeren op uw PDA.

#### **3. Stroomverbruik en GPS-oplossingen aan boord**

Een PDA zoals de iPAQ HX4700 kan met een standaard 1800mA batterij hooguit 6 uur achterelkaar gebruikt worden. Met een optionele 4500 mA batterij is deze tijd tot 15 uur te rekken. Deze relatief zuinige PDA is overigens door het 640\*480 pixels en helder 4" scherm een aanrader voor GPS-navigatie aan boord. Voorzien van een Compact Flash slot, BlueTooth en WIFI, zodat u er in een haven met accesspoint ook mee internetten.

In de nieuwe versie 4.1 kunt u stroom besparen door de PDA uit te zetten als u deze niet nodig heeft. Bij weer aanzetten kunt u de communicatie weer starten. Het trajectspoor gaat dan gewoon verder, zij het dat er een rechte lijn is gezet, daar waar de PDA uit stond.

Als u de PDA slechts af en toe gebruikt kunt u bijv. s'avonds de PDA met BlueTooth GPS opladen. Een ideaal draagbare oplossing. Voor buiten zijn er eventueel waterdichte cases zoals de Otterbox te koop waarin de PDA gewoon te bedienen is.

Voor langdurig of vast gebruik aan boord kan de PDA het best op het boordnet worden gezet. Het eenvoudigste is om binnen de PDA in een bijgeleverde cradle te zetten welke gevoed wordt uit de accu van het boordnet. Hiervoor kunt u een 12 naar 5 volt (2A) omvormer gebruiken, of een 12 naar 230 V AV omvormer. Een spanningsstabilisator is niet perse' noodzakelijk gezien de batterij van de PDA.

Een GPS op een cradle kunt u het best combineren met een BlueTooth GPS of met een Compact Flash GPS. De bovengenoemde HX4700 kan beide mogelijkheden aan.

I.p.v. op een cradle kunt de PDA in een autohouder met zuignap steken, waarbij u via het platte slot aan de onderkant de PDA kunt voeden. Voor veel GPS-muizen zijn PDA kabels te krijgen waarmee ook de PDA kan worden gevoed. Ideaal voor aan boord, waarbij u uw PDA zelfs buiten in een Otterbox kunt zetten met spatwaterdichte kabeldoorvoer. Omdat de GPSmuis alleen gevoed wordt vanuit de accu en niet vanuit de PDA is deze oplossing echter niet draagbaar, zoals met een BlueTooth of Compact Flash GPS.

Er zijn ook PDA's te krijgen zoals de Mitac Mio 168, Acer N35 of de nieuwe iPAQ HW6500-serie met ingebouwde GPS. Erg draagbaar. Let bij uw keuze op het wat grotere stroomverbruik door de GPS en het soms kleinere scherm zoals bij de HW6500-serie (240\*240). De uitklapbare GPS van de Mio168 of Acer kunt u niet in een Otterbox plaatsen.

#### **4. Wat is nodig voor GPS-navigatie met uw PDA ?**

(o.a. systeemeisen)

- PocketPC PDA met minimaal 64 Mb RAM
- Operating systeem: Windows Mobile 2003 of 5.0 Check of bij start/settings/system/about 4.2 of Mobile 2003, of hoger staat.
- Een geschikte SD of CF geheugenkaart (512 Mb of meer aanbevolen)
- PC met Windows 98, Me, Xp, 2000 en met Microsoft ActiveSync geïnstalleerd voor communicatie met de PocketPC
- NMEA183 compatible GPS-ontvanger geïnstalleerd voor uw PDA, zoals
- GPS-muis met spitkabel naar 12 volt voeding en naar PDA
- CF of SD GPS ingestoken bovenaan in de PDA
- BlueTooth GPS
- De WinGPS 4 Mobile Navigator CD-ROM of downloadversie
- DKW Manager met PDA knop voor het installeren van onderstaande kaarten. Aangeraden wordt altijd de laatste versie te installeren. Zoeken naar updates, downloaden vanaf www.stentec.com en installeren op uw PC kan eenvoudig vanuit DKW Manager zelf.
- Digitale kaartensets (op de PC aanwezig in DKW2 formaat), zoals
- Stentec's DKW1800-serie in DKW2 formaat
- ANWB-VVV digitale binnenwaterkaarten
- Navkom DKW1 en DKW2 kaarten
- Oude WinGPS Pro 3 kaarten (DKW1 formaat)
- Met DKW Builder (Lite) gemaakte kaarten (via scannen bijv)
- De meeste BSB kaarten van Maptech of NV Verlag (bijv. Oostzee NV1,2,3,4 paper + CD). Er zijn BSB CD's met kaarten met kaartprojectie UNKOWN welke niet kunnen worden omgezet naar het DKW2 formaat voor WinGPS 4 Mobile.

Een compleet overzicht van voor GPS-navigatie geschikte kaarten CDROM's vindt u in Stentec's online shop op www.stentec.com !

#### **5. Wat staat er op de CD-ROM of, wat kunt u downloaden ?**

- DKW BuilderLiteSetup.exe voor het installeren van DWK Builder Lite voor het maken van kleine DKW2 kaartensets met uw A4 scanner.
- DKWManagerSetup.exe voor het installeren van DKW Manager, een programma om DKW2 kaartensets te installeren, activeren en bijwerken van de 1800-serie met BaZ's via internet. Tevens kunt u hiermee DKW1 kaarten van WinGPS Pro 3 op uw PDA installeren en ook BSB kaarten van Maptech. Installeren van met WinGPS Pro 3 gecalibreerde kaartesets is nog niet mogelijk met de huidige DKW Manager v1.2.2.0.
- WinGPS4MobileSetup.exe voor het installeren van uw WinGPS 4 Mobile Navigator. Ook kunt u hiermee eenvoudig op www.stentec.com zoeken naar updates en deze installeren.
- Deze gebruikershandleiding in PDF format. Updates hiervan kunt u downloaden van onze GPS-freeware pagina op www.stentec.com

Mogelijk zijn er intussen al weer nieuwere versies beschikbaar van DKW Manger en WinGPS 4 Mobile Navigator of de handleiding. Aangeraden wordt uw software up-to-date te houden.

#### **6. Installatie van WinGPS 4 Mobile Navigator op uw PDA**

- 1. Zorg dat u internetverbinding heeft op uw PC
- 2. Maak een ActiveSync verbinding tussen uw PC en PDA
- 3. Run het installatieprogramma van WinGPS 4 Mobile Navigator.
- Dit zoekt eerst of er geen nieuwe updates beschikbaar zijn via Stentec's Program Update Service op www.stentec.com
- Voor de eerste installatie dient u de u verstrekte licentiecode te gebruiken. Deze is geplakt op een sticker bij de CD-ROM in de verpakkingsdoos, of te vinden in de email met download-instructies.
- U geeft u aan waar u het programma wilt installeren, bijv op uw SD of CF kaart, of in het RAM geheugen. Standaard wordt dit laatste gekozen.
- Na de eerste installatie dient u het te programma eenmalig te activeren. Hierbij worden uw licentie en een unieke PDA code aangemeld bij Stentec's activatie-server. Als u al eerder Stentec programma's heeft geactiveerd, gebruik dan uw gebruikersnaam en password. Is dit de eerste keer, kies dan vrij uw gebruikersnaam en password. U kunt eventueel ook anoniem activeren. In dat geval wordt het aangeraden nog apart te registreren op www.stentec.com/registration om verzekerd te zijn van voldoende ondersteuning
- Bij activatie wordt uw installatie aangemeld via internet op de activatie database van Stentec Software. De unieke code van uw PDA wordt hierbij in de database geschreven. Door deze kopieerbeveiliging kunt u WinGPS 4 Mobile Navigator niet op andere PDA's gebruiken.

Als u geen internet heeft kunt u kiezen voor off-line activatie. U dient dan bij de knop "**Product Activation**" op de hoofdpagina van www.stentec.com uw product (WinGPS4 PocketPC Navigator) te selecteren, de hardwaresleutel van uw PDA en uw licentiecode in te vullen. U krijgt dan een activatie-code, die u in het installatieprogramma dient in te typen.

Sla het activatie-rapport op op een geschikte plek (standaard bij Mijn Documenten). Afdrukken wordt aanbevolen als backup.

#### **7. Uw PocketPC optimaal instellen voor WinGPS 4 Mobile**

Na een hardware reset dient u uw PDA (weer) geschikt te maken voor GPS-navigatie. Dit geldt ook voor een PDA die zo uit de doos komt, of die een lange tijd heeft stilgelegen, zodat het geheugen leeg is. Als een voorheen een BackUp heeft gemaakt van uw PDA memory op een SD card kunt eenvoudig een Restore uitvoeren (zie hieronder).Voor GPS-navigatie met WinGPS 4 Mobile wordt aanbevolen uw PDA als volgt in te stellen:

- Stel de datum en tijd van de PDA correct in.
- Tijdzone juist instellen. Voor Nederland is dat die van Parijs.
- **BackLight Settings** optimaal instellen, bijv.
- Battery Power: na 30 sec uitschakelen en inschakelen na aanraken scherm
- AC Power: Nooit uitschakelen
- Brightness: 40% op On Battery en 100% On AC
- **Power Settings** bij **Advanced** optimaal instellen, bijv.
- On battery power: Uitschakelen na 3 min. Als de Communicatie met de GPS aanstaat gaat de PDA toch niet uit.
- On AC power: Uitschakelen niet aanvinken, dus nooit uitschakelen.
- Als uw PDA met WinGPS 4 Mobile Navigator goed ingesteld is, maak dan een **backup** op uw storage kaart. Het PDA Back-Up programma vindt u bij Start/Program files. Zo voorkomt u opnieuw installeren en activeren van WinGPS 4 Mobile. Na een volledige powerloss of crash kunt u met hetzelfde programma een Restore uitvoeren.
- Sluit eventuele routeplanners goed af voordat u WinGPS 4 Mobile opstart. Drivers van routeplanners kunnen een COM poort reserveren voor zich zelf waardoor de GPS voor WinGPS 4 Mobile niet beschikbaar is.
- Andere nog lopende programma's kunt u ook stoppen via **Start/Settings/Memory/Running Programs** om zoveel mogelijk geheugen vrij te maken voor WinGPS 4 Mobile. Ook kunt u een software-reset geven met de stylus.
- Als u over een **Bluetooth GPS** beschikt, stel deze dan eerst goed in met de **Settings**:
	- o Accessibility: Allow other users to connect to **All devices** en Other devices can discover me.
	- o **Serial Port** Enable service zonder Authorization. Als u een Authentifcation met Passkey aanzet dient u de Pincode voor de Bluetooth GPS op te geven. Deze staat als het goed is in de GPS handleiding (standaard waarden zijn 0000 of 2003). Bij advances staan ook de Inbound en Outbound COM port nummers. Deze laatste dient samen met een baudrate van 12800bps ook te worden ingesteld in WinGPS 4 Mobile Navigator bij GPS-instellingen. Deze volgt ook na indrukken van de knop Detecteren.
	- o Andere instellingen zoals File Transfer zijn niet van belang voor de BlueTooth GPS.
	- o Zet de Bluetooth communicatie met de GPS aan voordat u WinGPS 4 Mobile opstart.

### **8. Installatie van DKW Manager op uw PC**

Installeer vanaf de CD ook DKW Manager. Dit kan door met de Windows verkenner de DKWManagerSetup.exe te openen op de CD (of de gedownloade file). Start DKW Manager op. Als u over een internetverbinding beschikt wordt bovenaan het startscherm bij "Zoek naar programma update" aangegeven of er nieuwe updates beschikbaar zijn. Download en installeer deze, zodat u over de nieuwste versie beschikt. Een moderne versie van DKW Manager heeft ook een PDA knop voor het installeren van kaartenset.

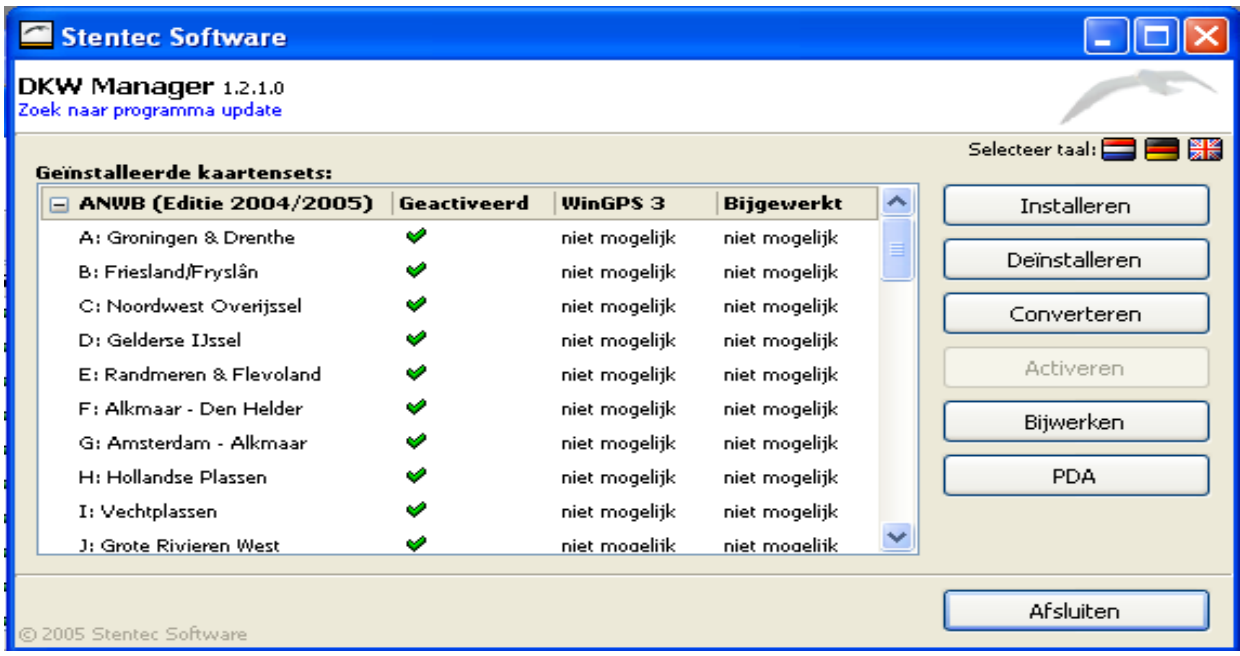

### **9. Installatie van kaarten op uw PDA**

- 1. Om kaarten op uw PDA te installeren moeten deze in DKW2 formaat op uw PC zijn geïnstalleerd met DKW Manager.
	- o BSB4 kaarten dient u hiervoor eerst bij www.maptech.com te activeren en vervolgens met WinGPS 4(L) bij kaartenbeheer/BSB/Toevoegen te converteren naar DKW2 formaat. Bij Maptech/Registration moet u hiervoor eerst (eenmalig) een user account aanmaken. BSB kaarten met projectie UNKNOWN zijn niet om te zetten naar DKW2 formaat.
	- o DKW1 kaarten dient u ook eerst bij kaartenbeheer in WinGPS 4(L) om te zetten naar DKW2 formaat. Open hiervoor de \*.chi file van de betreffende kaartenset.
- 2. Zorg ervoor dat u internetverbinding heeft, zodat u automatisch kunt activeren en uw DKW1800-serie kaartensets kunt bijwerken.
- 3. Aangeraden wordt DKW1800-serie kaartensets eerst met DKW Manager bij te werken met Stentec's BaZ Update Service via internet. Dit kan ook indirect vanuit WinGPS 4(L) met de optie kaarten/bijwerken.
- 4. Start nu een ActiveSync verbinding op met uw PDA. Deze heeft u altijd nodig voor activatie.
- 5. Open in DKW Manager met de knop PDA het **PDA kaarten synchronisatie scherm**. Deze toont alle in DKW2 omgezette kaartensets en kaarten die op uw PC aanwezig zijn, en die u op de geheugenkaart van uw PDA kunt installeren (SD of CF storage card).

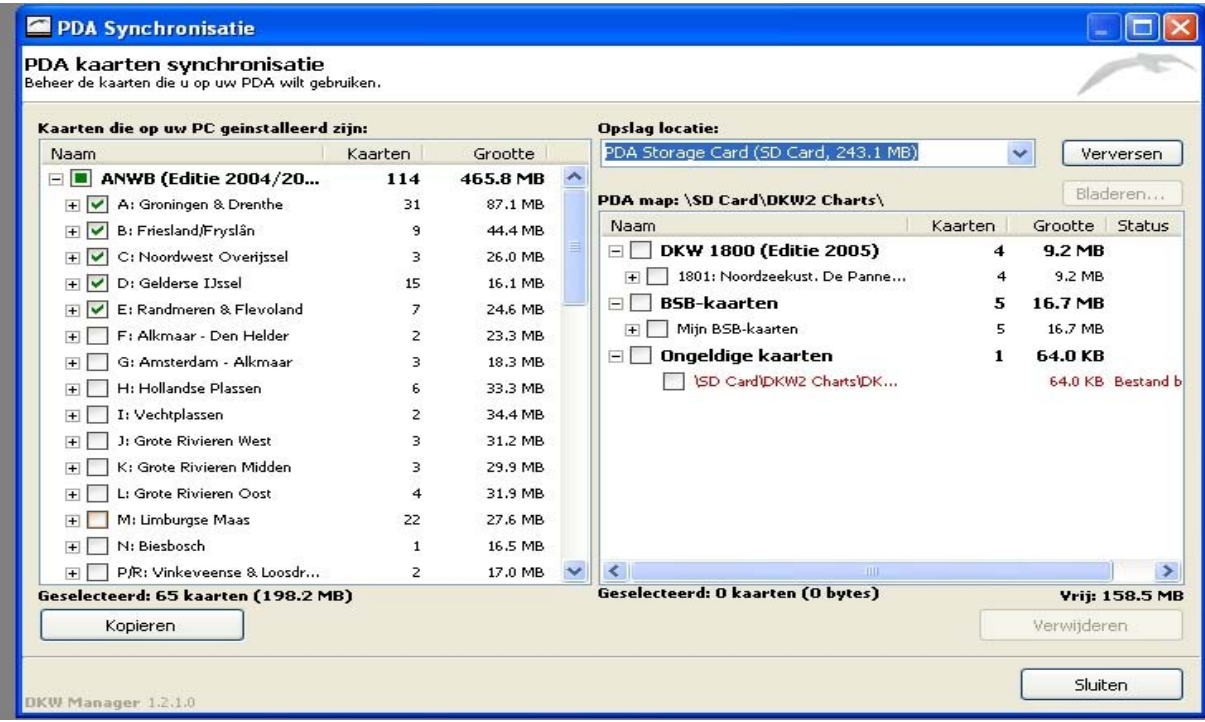

- 6. Selecteer door uitvinken alleen die kaartensets en kaarten, die u op de geheugenkaart van de PDA wilt installeren. Om ruimte te besparen kunt u bijv. de overzichtskaarten (bijv. 1810.01 of Vaarkaart Nederland) weglaten.
- 7. Geef aan op welke plaatst u wilt installeren, bijv op uw SD of CF card. Ook is installatie op een SD/CF kaart in een geheugenkaartschrijver van uw PC mogelijk en zelfs aan te raden. Via een USB2 poort is dit veel sneller dan via een trage ActiveSync verbinding naar de PDA, zeker als een high speed SD card gebruikt.
- 8. Met internetverbinding gaat activatie van de kaarten volledig automatisch aan het begin van de installatieprocedure. Kies hiervoor **online** activatie via uw eigen user account of anoniem. **Offline** activatie zonder internet op uw PC moet via Product Activation op www.stentec.com op een andere PC. U moet dan een hardwaresleutel en licentienummer opgeven en krijgt een activatiecode terug die u moet intypen. Dit kan daarom ook telefonisch.
- 9. Na installatie staan de gewenste kaarten op uw SD of CF card. Kopieerbeveiligde kaarten(sets) zijn alleen op de PDA te draaien waarop deze geactiveerd zijn. Ongeactiveerde kaarten worden in zwart-wit getoond met tekst "not activated".

#### **10. Opstarten van WinGPS 4 Mobile Navigator**

Na installatie kunt u WinGPS 4 Mobile Navigator opstarten op het Today scherm. Dit is het eerste scherm wat u ziet als als u uw PDA aanzet. Ook kan dit door bij Start/Programma's het icoontje van WinGPS 4 Mobile aan te klikken. Tijdens het opstarten worden de voorheen geselecteerde kaartensets en instellingen vanaf de SD/CF kaart ingelezen. U kunt verder gaan zoals u eerder had afgesloten.

#### Kies de eerste keer via **Menu/Regional Settings** (landinstellingen)

- o bij **Language** als taal Nederlands
- o bij **UTC verschil** +2:00 zomertijd, anders +1 bij wintertijd voor Nederland
- o De gewenste eenheden (US, Metrisch of Nautisch). Kies bij Metrisch eventueel km/u.

Door op de groene vink te drukken bevestigt u de instelling en stapt u naar het kaartbeeld.

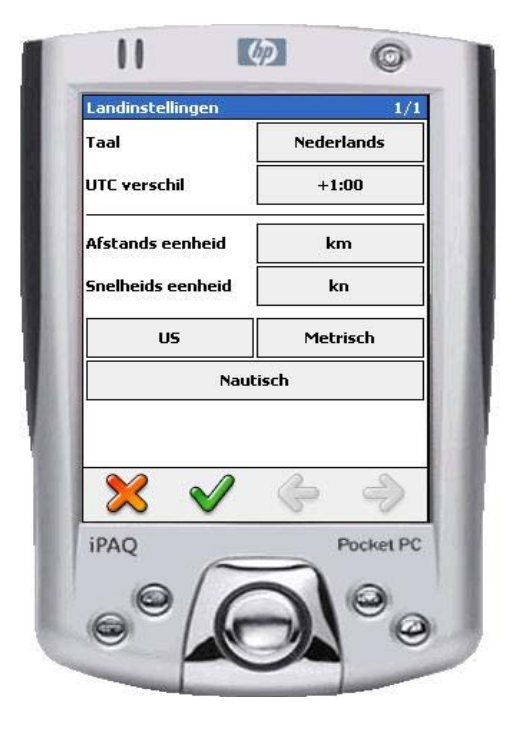

### **11. Hoofd menu**

Het menu is voorzien van grote knoppen, welke u met een vinger goed kunt indrukken. U opent het **hoofdmenu** door op de **blauwe pijl** rechtsboven in de kaart te drukken.

De werking van een menu in WinGPS 4 Mobile Navigator wordt nu uitgelegd. Zie als voorbeeld hiervoor de icoontjes op pagina 1 en 2 van het hoofdmenu op de volgende bladzijde.

Als bij de icoontjes in een menu aan de **groene pijltjes** staan, dan komt u door aanklikken in een **keuzemenu**. Zie bijv bij Beeld in het hoofdmenu. Staat er een **groen vinkje** dan opent u een **dialoogmenu**, waarbij u instellingen kunt veranderen. Zie bijv. Kaarten in het hoofdmenu.

Bij het afsluiten van een menu kunt en u gewijzigde instellingen bevestigen door op het **groene vinkje** te drukken. Als u geen keuze wilt maken kunt u annuleren met het **rode kruis** onderaan, zodat u terug gaat naar het vorige menu.

Als er geen groen pijltje of vinkje bij de menu-icoontjes staat, dan kunt u een keuze maken, waarna weer direct de kaart getoond wordt met gewijzigde instelling. Zie bijv. Afstandsmeting in het hoofdmenu.

Het hoofdmenu is verdeeld in 2 pagina's. Met de horizontale **blauwe pijlen** onderaan kunt u algemeen naar de andere pagina stappen.

Pagina 1 van het hoofdmenu bevat de volgende keuzes:

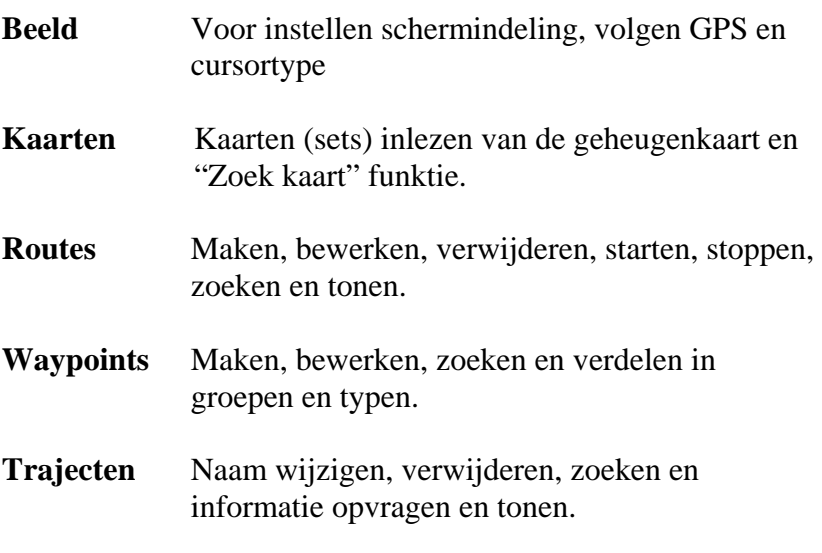

#### **Afstandsmeting**

Starten, stoppen en verwijderen van een meerpunts afstandsmeting

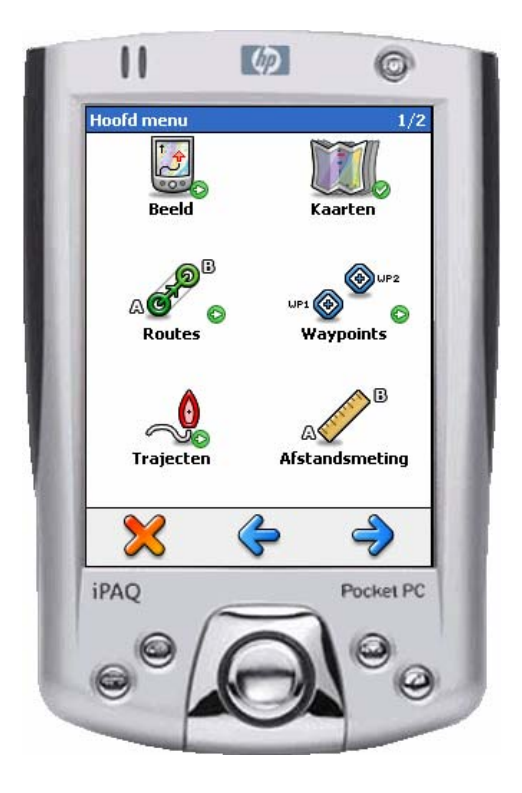

Pagina 2 van het hoofdmenu bevat de volgende keuzes:

**GPS** GPS detecteren, instellen, starten en stoppen. Tevens NMEA log, positie zoeken en simulatiemode

#### **Zet Geluid uit/aan**

Geluid aan/uit zetten

**Instellingen** Voor routes, waypoints, trajecten, afstandsmeting, koerslijn en cursor.

#### **Landinstellingen**

- Om taal, UTC verschil en eenheden in te stellen
- **Over** Met versienummer en gegevens van Stentec

#### **Sluit programma**

Om WinGPS 4 Mobile Navigator af te sluiten.

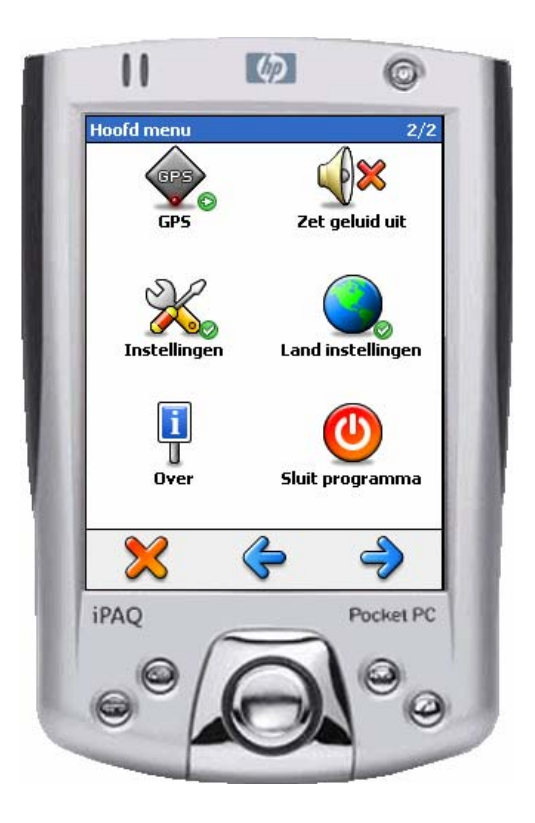

#### **12. Het bekijken van de kaarten**

- 1. Stop de SD/CF geheugenkaart met de kaartensets in de PDA waarvoor deze kaartensets geactiveerd zijn.
- 2. Start WinGPS4 Mobile Navigator op. Deze kijkt eerst welke geheugenkaarten aanwezig zijn en welke kaartensets en kaarten daarop staan.
- 3. Druk op **menu/kaarten/kaartenbeheer** en u krijgt een lijst van aanwezige kaartensets. Door op de setnaam te klikken ziet u welke kaarten hierin staan. Door de vierkantjes voor de naam van kaartenset of kaarten aan te vinken worden deze geselecteerd voor navigatie. Selecteer voor optimaal gebruik nooit meer kaarten dan u nodig heeft. Druk (een paar keer) op de groene vink voor OK om kaartenbeheer af te sluiten.
- 4. Als u geen kaart in beeld hebt, kunt u via **menu/kaarten/Zoek kaart** snel een kaart opzoeken. Bij dubbelklikken op de kaart wordt deze in 100% scherpte getoond. U kunt nu schuiven (slepen met de pen of vinger) en zoomen. Deze optie werkt alleen als het **Hoofd menu/Beeld/Volgen** op Niet volgen staat.

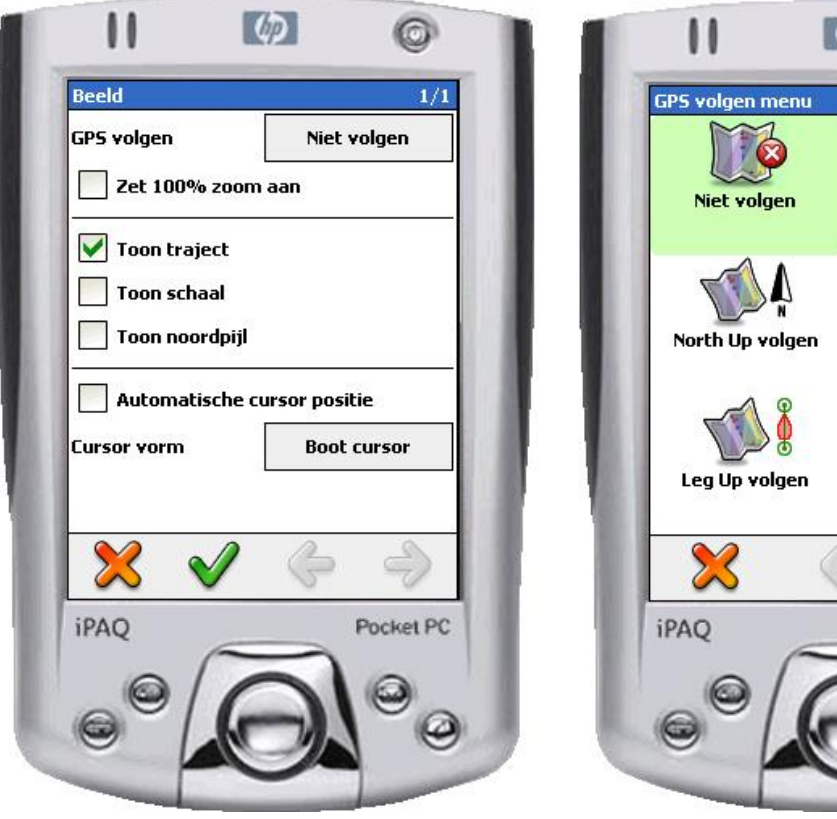

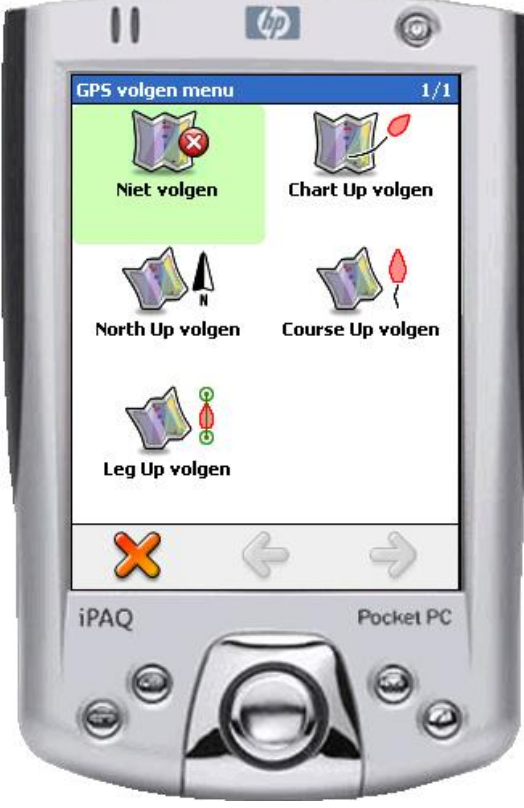

- 5. Als u een paar seconden op de kaart drukt, komt het **Kaart menu** op het scherm. Dit is analoog aan de rechtermuisknop in WinGPS 4 Navigator op de PC. Kies bijv. **Zet GPS-positie** om de bootcursor op de gekozen positie te plaatsen.
- 6. De positie in WGS84 coördinaten (Noorderbreedte, Oosterlengte) wordt getoond bij huidige status. Deze laatste kunt u aanzetten met de grote pijl rechtsonder en dan een paar keer op het route-informatiescherm te klikken.
- 7. Het kruisje in de bootcursor geeft de positie precies weer en de lengte en richting van de vector de snelheid en koers over de grond.

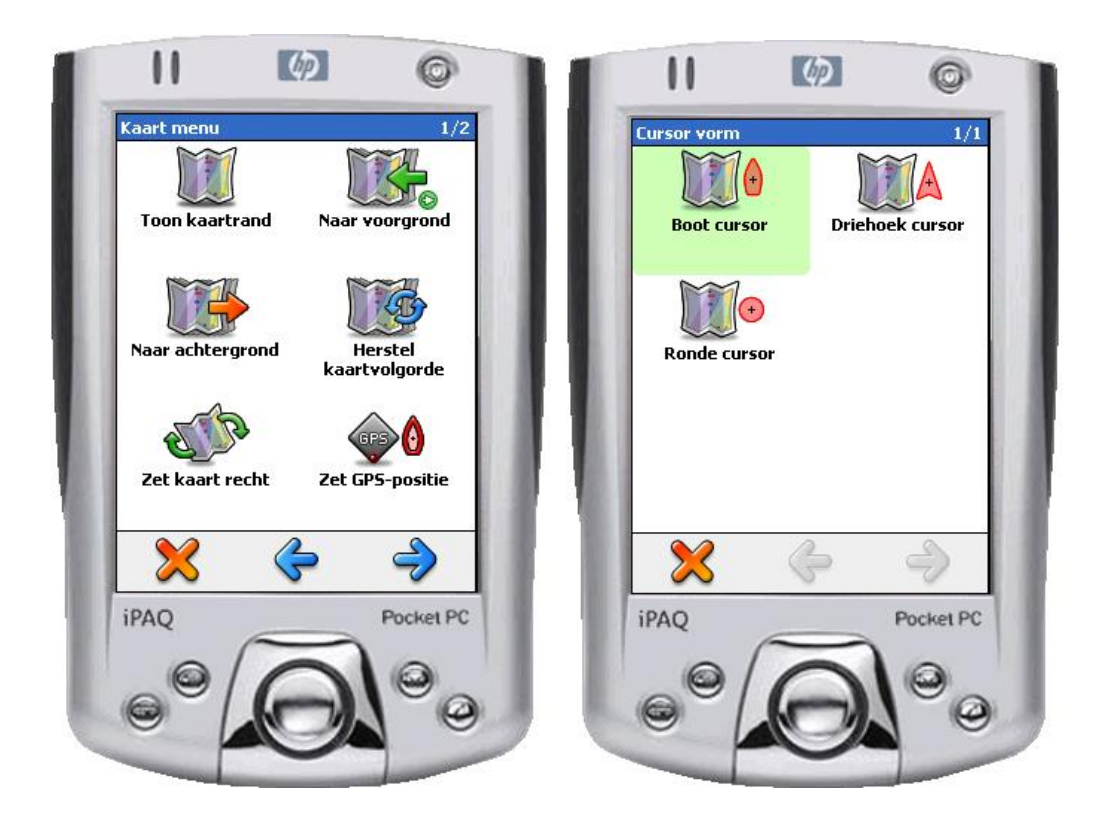

- 8. Als er meerdere kaarten over elkaar heen liggen kunt u de gewenste kaarten zichtbaar maken door in het **Kaart menu** de optie **Naar voorgrond** te selecteren**.** Een verstoorde plotvolgorde dient u later weer te herstellen met **Herstel kaartvolgorde**.
- 9. Het type cursor kunt u instellen bij **Menu/Beeld/Boot cursor**. Zie fig rechts boven. De standaard IMO-cirkels om de cursor kunt u bij **Menu/Instellingen** aan/uit zetten.
- 10. Met de navigatie-knop van uw PDA kunt u het beeld van de kaart verticaal en horizontaal verschuiven in richting waar u drukt. Handig tijdens het uitzetten of bewerken van routes en waypoints.

#### **13. Het kaartbeeld optimaal instellen**

- 1. Bij **Hoofd menu/Beeld/GPS volgen** opent het **GPS volgen menu** (fig. blz.15), waarbij u de keuze heeft uit:
	- o **Niet volgen**: Hierbij kunt u de kaart schuiven en zoomen. De bootcursor is niet gecentreerd en kan van de kaart afvaren. Bij dubbel-klikken wordt de kaart Chart Up weergegeven.
	- o **Chart Up volgen**: De kaart wordt in originele stand getoond met tekst horizontaal. Bij bewegen volgt de kaart en toont altijd de bootcursor in beeld. Deze mode wordt het meest gebruikt op open water. Net zoals bij de andere volgmodes hieronder kunt u de kaart niet schuiven.
	- o **North Up volgen**: Het ware Noorden staat altijd naar boven, wat te zien is aan de kompasnaald.Voor Mercator en RD kaarten is dit ongeveer gelijk aan Chart Up volgen. Bij rivierkaartjes wordt echter het kaartbeeld gekanteld.
	- o **Course Up volgen**: De kaart wordt zodanig geroteerd dat u altijd naar boven vaart. Als u uw PDA (zonder drift) in vaarrichting houdt, geeft de kompasnaald het geometrische Noorden aan.
	- o **LegUp volgen**: U vaart altijd omhoog langs de routelijn naar het volgende waypoint. Ideaal tijdens het laveren. Dit geeft een rustig kaartbeeld, dat pas van stand verandert bij het volgende waypoint.
- 2. Zet **100% zoom** aan voor optimale scherpte. Als u een detailkaart invaart zoomt de kaart automatisch uit (naar weer 100%). Handmatig zoomen is bij deze instelling niet mogelijk. 100% heeft geen effect bij Niet volgen.
- 3. Via **menu/beeld** kunt u Noordpijl en schaal op de kaart aanzetten, en ook het gevaren traject verbergen of tonen.

#### 4. **Automatische cursor positie:**

- a. **Uitgevinkt**, dan staat de GPS-cursor op een vaste plek in beeld. Standaard is dit centraal. Op pagina 2 van het kaartmenu kunt deze schermpositie wijzigen met **Zet Centreer-positie**.
- b. **Aangevinkt**, dan heeft u altijd zoveel mogelijk kaart voor u. Bij lage snelheid staat uw positie centraal in de kaart.

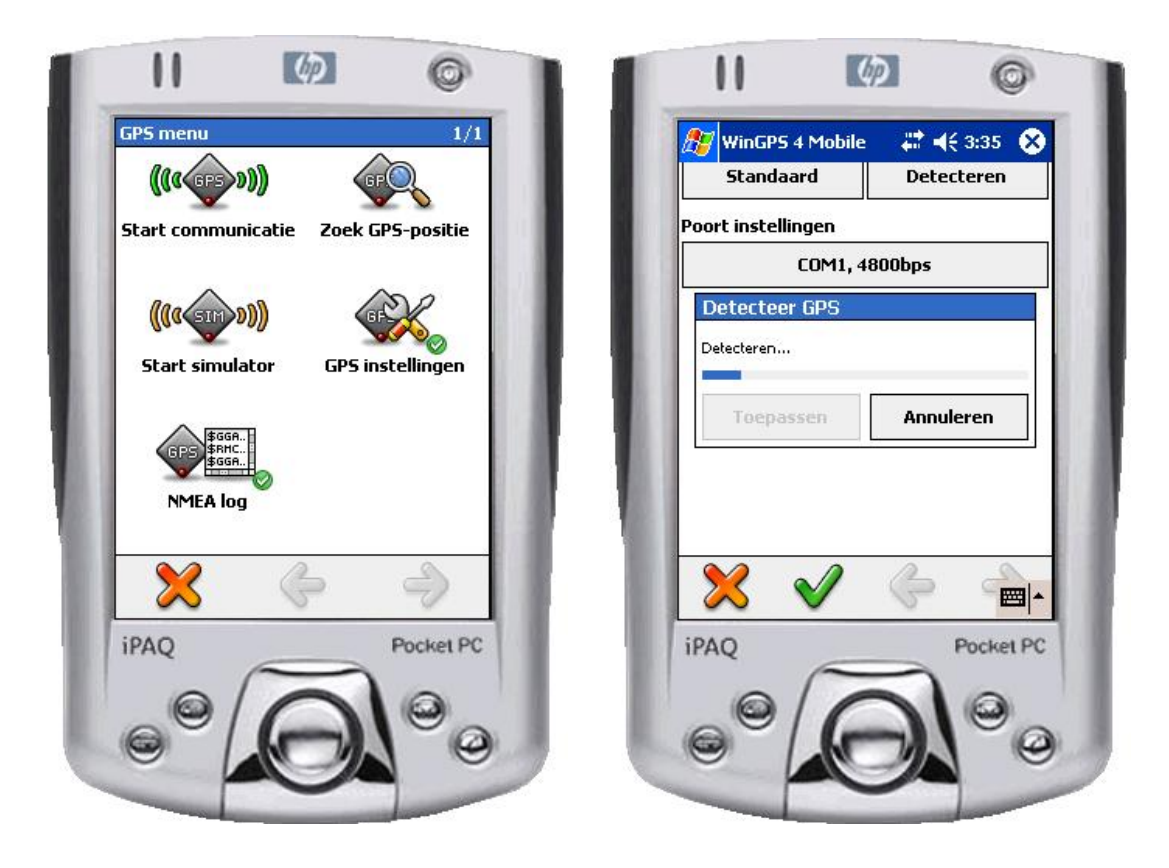

#### **14. De communicatie met de GPS aan de praat krijgen**

Zorg voor voldoende ontvangst. Een GPS heeft voldoende vrij zicht nodig naar de hemel toe. In een stalen kajuit wordt aanbevolen een externe antenne toe te passen geplaatst op dak of voordek. Bij de voorruit plaatsen kan ook voldoende zijn.

Sluit de GPS aan op uw Pocket PC. De COM poort voor de GPS zijn standaard al vooraf geïnstalleerd op uw PocketPC (i.t.t. bij Windows op de PC). COM poortnummer en baudrate dienen echter precies te worden ingesteld.

Voor een CF- of Muis-GPS wordt meestal COM poort 1 t/m 4 gebruikt. BlueTooth GPS's zitten soms hoger in nummer. De standaard baudrate van NMEA183 is 4800 baud (bits/sec), maar ook komt wel 9600 voor. Bij sommige GPS'en kunt u de baudrate van de GPS zelf instellen.

In WinGPS 4 Mobile Navigator kunt u de COM poort en baudrate handmatig instellen via **Hoofd menu/GPS/GPS instellingen/Poort instellingen**.

Om de juiste instelling te vinden kunt u daar op de knop **Detecteren** drukken. Alle mogelijke instellingen worden nagespeurd tot geldige NMEA 183 signalen van de GPS zijn gevonden.

Detecteren kijkt alleen of communicatie mogelijk is. Ook bij onvoldoende ontvangst is detecteren mogelijk. U hoeft er niet voor naar buiten te gaan met de GPS.

**De NMEA183 data bekijken met het NMEA log** 

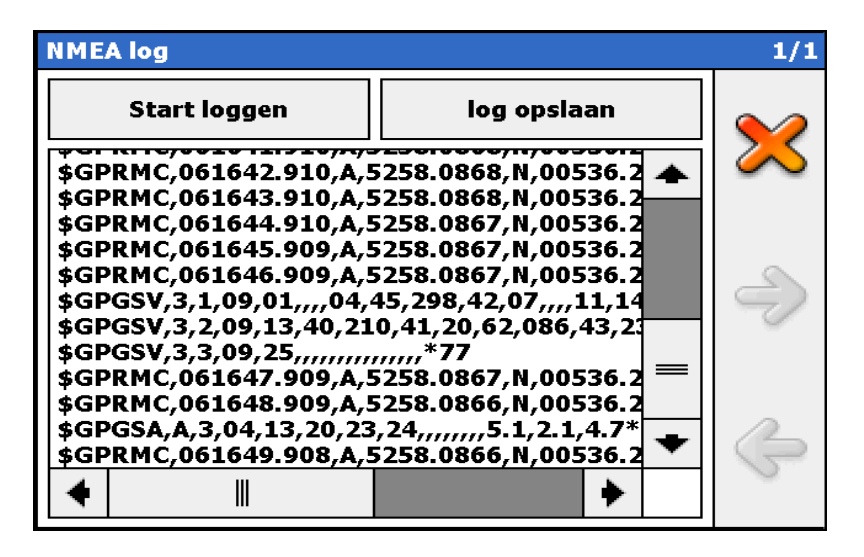

Of u signalen binnenkrijgt van de GPS kunt u controleren met **NMEA log** in het GPS menu. Er is een mogelijkheid om het NMEA log op te slaan voor analyse. In de NMEA log hierboven vindt het **\$GPRMC** bericht wat zowel datum, tijd, positie, snelheid en koers bevat. Dit bericht wordt door WinGPS 4 Mobile bij voorkeur gebruikt. In bovenstaand bericht is de positie in dit bericht 52 graden en 58.0868 minuten Noorderbreedte en 5 graden 36.260 Westerlengte ofwel het kantoor/winkelpand van Stentec in Heeg. Als er niets of alleen nullen staan op de plaats van de positie, is er nog geen FIX bepaald.

Detecteren is éénmalig en hoeft normaal gesproken niet te worden herhaald. Als de instelling goed is kan via **Menu/GPS/Start Communicatie** de communicatie met GPS worden gestart.

Bij een **Bluetooth GPS** dient eerst de draadloze verbinding tussen GPS en PDA te worden ingesteld. Het blauwe Bluetooth lampje van de PDA moet continu aanstaan. Pas dan is detecteren en communicatie met de GPS mogelijk. Zorg ervoor dat de Serial port settings goed zijn ingesteld.

Als COM poort en baudrate juist zijn ingesteld kunt u via **Hoofd menu/GPS/Start communicatie** de communicatie met de GPS starten.

Het bepalen van een positie wordt een fix genoemd. Hiervoor moeten minimaal 3 satellieten worden ontvangen. Een 2D-fix zonder hoogte informatie bij 3 satellieten geeft een onnauwkeurige positie met uitlopers tot soms wel 100 m. Bij 4 of meer satellieten wordt een 3D-fix verkregen, waarbij ook de hoogte wordt bepaald, welke echter (nog) niet gebruikt wordt in 4 WinGPS 4 Mobile. De nauwkeurigheid is dan vaak voldoende om een auto op de goede weghelft te plotten.

Bij GPS communicatie van voldoende signaal verschijnt uw positie of SOG/COG onderaan **zwart** in beeld, tenminste als u via de pijl rechtsonder dit schermpje aan heeft gezet. Als de GPS geen positie meer kan bepalen hoort u een harde piep en verandert deze kleur in **rood**. Wegvallen van de communicatie bijv. als de GPS uitvalt wordt aangegeven door een schermpje.

### **15. Uw gevaren traject in beeld**

Standaard worden al uw gevaren trajecten bijgehouden en onder een datum en tijd als naam opgeslagen in het geheugen van de PDA zelf. Met **Hoofd menu/trajecten** kunt u trajecten zichtbaar maken door het oogje aan te vinken, van naam wijzigen, verwijderen en ook zoeken op de kaart (vergrootglas).

Een nieuw traject wordt gestart door de GPS communicatie te starten. Het wordt gestopt als de communicatie door de gebruiker wordt be-eindigd. Als u dit niet doet voor afsluiten van uw PDA wordt een recht traject getrokken naar de positie waar u de PDA weer aanzet.

Bij wegvallen van de FIX van de GPS bijv als u onder een brug doorgaat wordt de het traject gewoon weer gepakt als weer een fix wordt verkregen.

Als er veel trajecten zichtbaar zijn is dit duidelijk te merken in de snelheid van de PDA. Als het traject te groter wordt dan een maximale lengte wordt het afgesloten en er wordt er automatisch een nieuw traject gestart. Een lange tocht wordt zo verdeeld over meerdere trajecten. Eventuele geheugenproblemen worden door dit splitsen voorkomen.

Door toegepaste compressietechnieken hangt deze lengte af van de veranderingen in koers en snelheid. Bij constante snelheid en koers is het opgeslagen traject het langste in tijd gezien. Een verlenging kan worden gerealiseerd door de GPS bijv iedere 5 seconden i.p.v. elke seconde een punt te laten versturen.

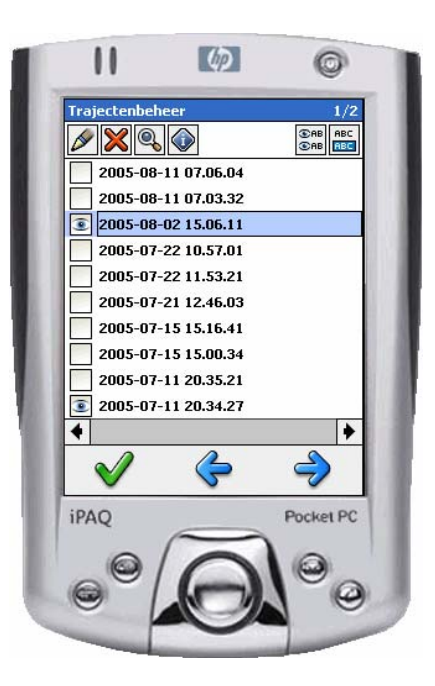

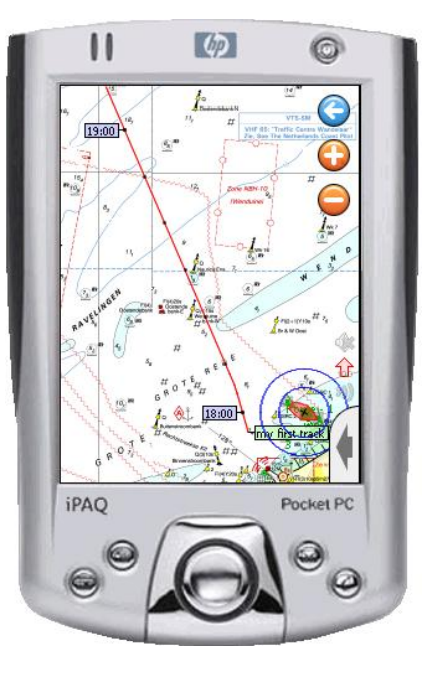

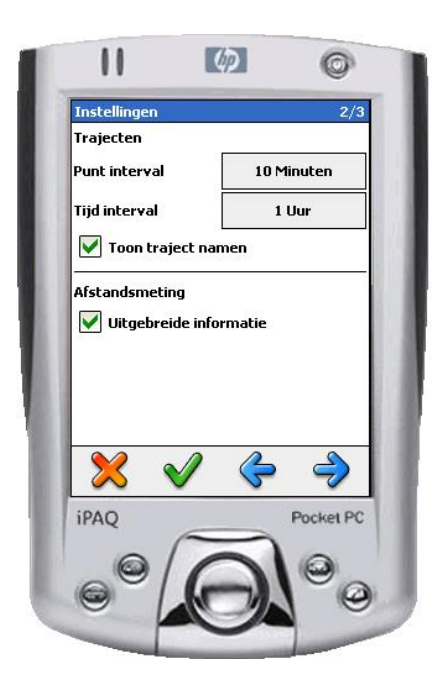

Langs de trajecten kunnen tijdlabels en punten worden geplot, zodat u precies weet wanneer u ergens was. Bijv om het uur een tijdlabel en om de 10 minuten een punt. De afstand tussen de punten wordt bepaald door uw snelheid. Deze waarden zijn in te stellen bij **Hoofd menu**/ **Instellingen** op pagina 2 bij Trajecten.

In een toekomstige update wordt volledige synchronisatie met de PC ondersteund. Trajecten binnenhalen gaat dan met een druk op de knop met een update van WinGPS 4 Navigator.

Tip: Bij een harde reset van uw PDA verdwijnen ook alle trajecten. Maak daarom regelmatig een back-up op uw SD/CFcard met het back-up programma van de PDA.

#### **16. Oefenen in Simulatiemode**

In tegenstelling tot de Mobile Lite versie heeft WinGPS 4 Mobile Navigator een simulatie mode, waarmee u SOG en COG kunt wijzigen en (droog) kunt oefenen zonder aangesloten GPS.

Als u in het simulatieschermpje op de letter **M** drukt veranderd deze in **A** en omgekeerd. Als u een route heeft gestart kunt u deze in simulatiemode met de **M handmatig** of met de **A automatisch** langsvaren. In automatische mode kiest de gesimuleerde boot koers naar het volgende waypoint. Bij het laatste waypoint draait deze om en vaart de route terug, enzovoort.

Kies eerst een startpositie via het Kaart menu pagina 2 met **Zet GPS-positie**. De simulatiemode kunt u starten en stoppen via **Hoofd menu/GPS/Start simulator**. Stoppen kan eenvoudig door op de rode **X** te drukken rechtsboven in het simulatieschermpje.

In simulatiemode kunt bijv. via **Menu/Beeld** het verschil testen tussen de verschillende volgmodes en Automatische cursor positie testen. Het simulatie venster kunt u verslepen naar een plek waar deze het minst storend is.

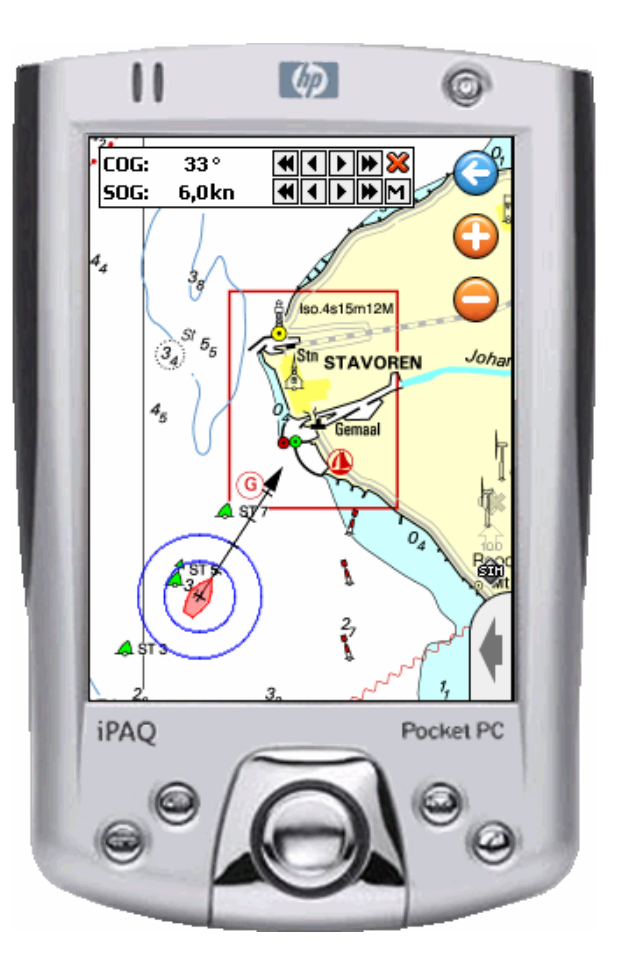

### **17. Routes uitzetten en volgen**

Met WinGPS 4.1 Mobile Navigator kunt u een veilige routes uitzetten door routepunten (hier waypoints genoemd) op de kaart te klikken.

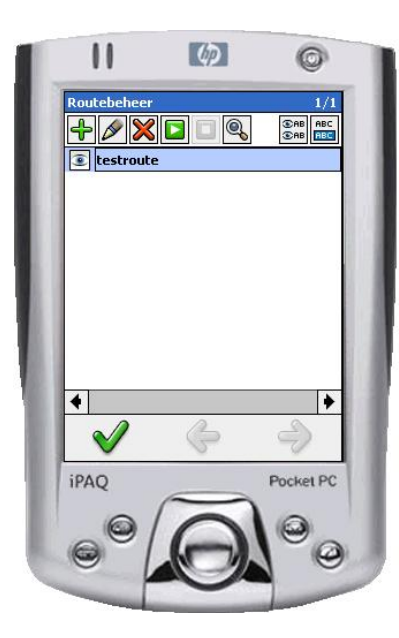

Eerst moet u via het **Hoofdmenu/Routes** een nieuwe route aanmaken met het groene plusje (fig. links). U komt dan terug op het kaartbeeld, waar u met de styluspen een route met waypoints kunt klikken (fig, rechts).

Door op de naambalk van de route te klikken kunt u de naam van de route en de straal van de cirkel om een waypoint wijzigen (fig. rechts). De diameter rond een waypoint is de plaatselijke breedte uw route. Op deze manier kunt u een veilige route met wisselende breedte uitzetten op de kaart.

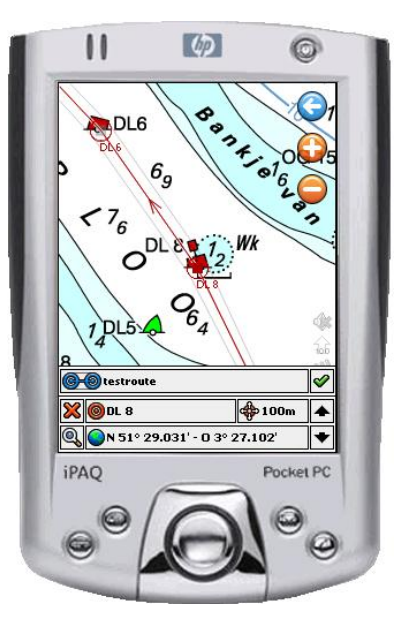

Als het schip de cirkel binnen vaart klinkt er een **waypoint-alarm** en wordt, als **AUTO WP** aanstaat, automatisch doorgeschakeld naar het volgende waypoint. De afstand hiervan (DTG) en de nieuw te sturen koers (CTS) wordt op het scherm worden weergegeven. Handmatig doorschakelen is aan te zetten door **AUTO WP** met klikken naar **MANUAL** te veranderen.

De verschillende volgstanden bij het langs een route varen zijn in te stellen via **Hoofd menu/Beeld**. Zeilers zullen vaak Chart Up volgen of bij het kruisen Leg Up volgen gebruiken. Op de rivieren en kanalen en op de weg is Course Up volgen een logische keuze.

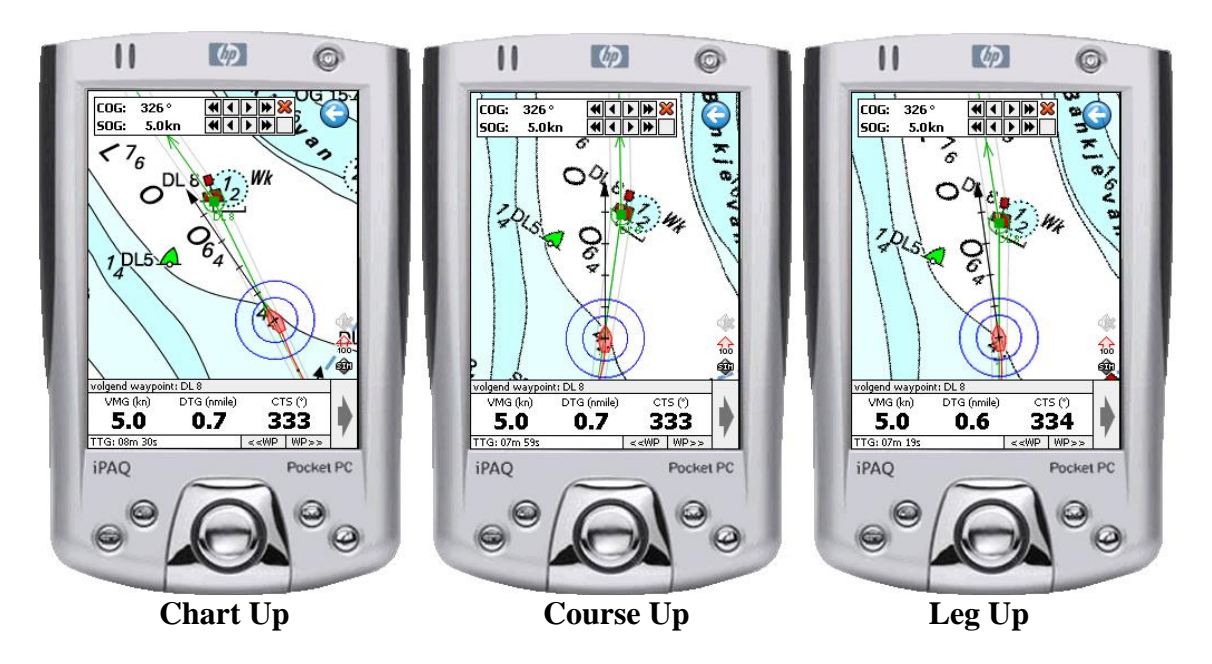

### **Routebeheer**

Voor de verklaring van de termen van het routebeheerscherm wordt verwezen naar het plaatje hiernaast.

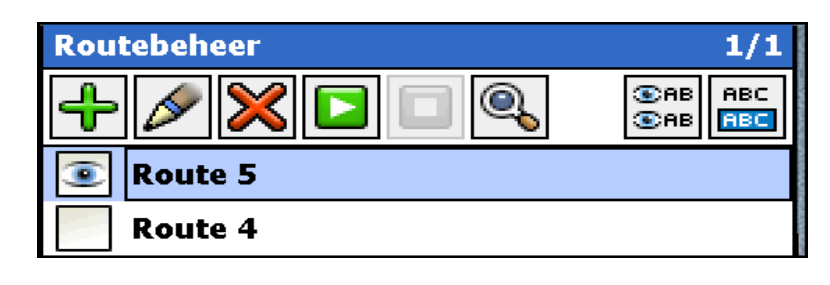

Van links naar rechts:

**+** Plusje: Nieuwe route toevoegen **X** Kruisje : Route(s) verwijderen Wit op groen pijltje: Route starten (play) Wit op rood vierkantje: Route stoppen (stop) Vergrootglas Route zoeken (begin)

Potlood: Geselecteerde route bewerken Oogjes AB/AB Bepalen van de op de kaart zichtbare routes ABC/ABC Bepalen van de te verwijderen routes

Door een oogje wordt aangegeven of de route zichtbaar is op de kaart. Selecteren van een groot aantal routes om deze te tonen op de kaart kan het eenvoudigst met de knop Oogjes AB/AB rechts.

Door op de routenaam te klikken en te slepen kunt u een of meerdere routes selecteren om te verwijderen. De onderste is de geselecteerde route. Door nogmaals te klikken heft u de selectie op. Selecteren van een groot aantal routes om deze te verwijderen kan het eenvoudigst met de knop ABC/ABC geheel rechts.

### **Het navigatiescherm**

Na het starten van een route heet deze de actieve route. Druk om dit in beeld te krijgen meermaals op navigatiescherm, dat u aan kunt zetten met de grote pijl geheel rechtsonder. Het navigatiescherm kunt u uitzetten om meer kaart in beeld te krijgen.

Het navigatiescherm is speciaal ontworpen om routes langs te varen. Door op het midden van het scherm te klikken schakelt u tussen de 3 verschillende weergaves voor **huidige status** (waar u nu bent), **volgende waypoint** (waar u naartoe gaat) en **huidige route**. Zie de 3 screenshots hieronder.

#### **Huidige status**

- Coördinaten in WGS84 (Noorderbreedte, Westerlengte)
- SOG (Speed Over Ground) uw snelheid over de grond
- XTE (Cross Track Error) uw afstand tot de ideale routelijn
- COG (Course Over Ground) uw koers over de grond
- XTE balk met rood het onveilige gebied buiten uw routeweg

De rode zone van de XTE balk geeft aan als u buiten de veilig uitgezette routeweg komt. U dient dan bij te sturen naar het midden toe. Een pijltje op de XTE balk geeft aan of u van of naar de ideale routelijn toe beweegt (dus of de XTE groter of kleiner wordt). In het rode gebied hoort u het waypoint alarm.

Als u de route langs vaart naar het volgende actieve waypoint wordt de afstand tot het midden van de weg duidelijk in meters aangegeven als **XTE** (Cross Track Error). Als de XTE nul is vaart u midden op de weg, dus precies op de routelijn.

#### **Volgende waypoint**

- naam volgende waypoint
- VMG (Velocity Made Good) de snelheid in de richting van het volgende waypoint
- DTG (Distance to Go) de af te leggen afstand naar het volgende waypoint
- CTS (Course To Steer) de te sturen koers naar het volgende waypoint
- TTG (Time To Go) de tijd die u nog moet gaan naar het volgende waypoint.
- << WP en WP>> pijltjes om door te schakelen naar het vorige of volgende routepunt

Tussen uw positie en het volgende waypoint wordt een lijn getrokken.

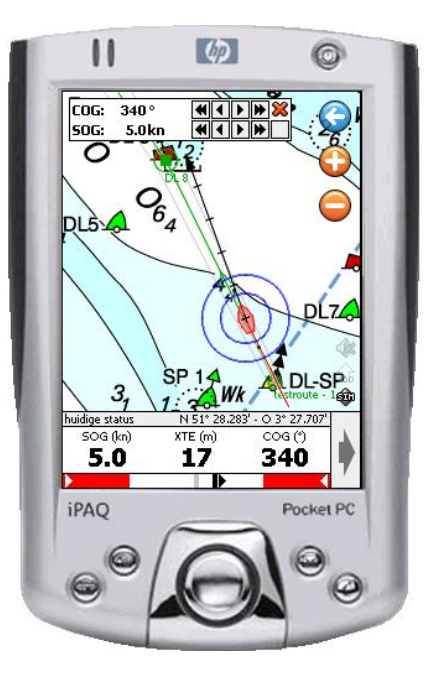

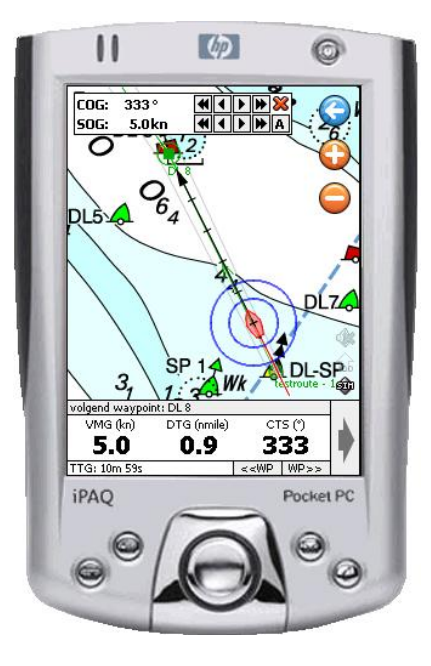

#### **Huidige route**

.

- Naam huidige route
- DTGt (Distance To Go total) de nog af te leggen afstand naar het laatste waypoint.
- DOG (Distance Over Ground) de totaal afgelegde afstand (log) sinds het starten van de route
- Een knop **AUTO WP** cq **MANUAL** om automatisch of handmatig door te schakelen naar het volgende waypoint aan te zetten
- Forward -> cq <- Backward om de route om te draaien (zie de pijltjes langs de route).

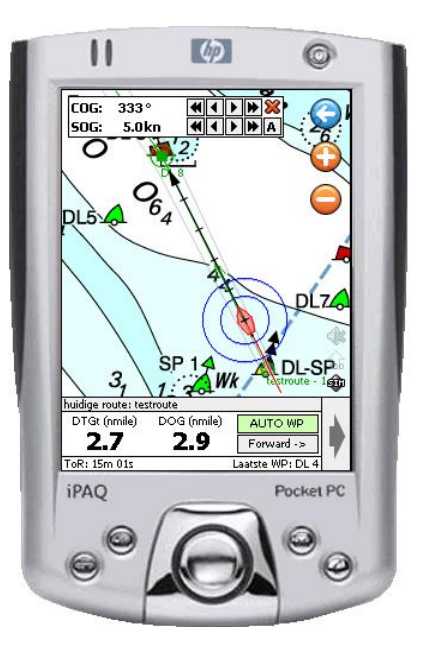

#### **18. Waypoints**

Waypoints zijn vaste punten in het landschap of op het water welke u kunt gebruiken voor orientatie en navigatie. Als u bij het uitzetten van een route op een waypoint klikt neemt WinGPS de eigenschappen hiervan over.

Ieder waypoint in WinGPS 4.1 Mobile heeft een naam, een extra tekst regel en een positie met lengte- en breedtegraden in WGS84 coördinaten. De extra tekst kunt u bijv. gebruiken voor de aanduiding voor het karakter van een lichtboei, of voor een aantekening op de kaart.

Een waypoint wordt weergegeven met een icoontje van een bepaald type. Deze icoonjes kunt u zelf maken van een bitmap (\*.bpm) van maximaal 64\*64 pixels. Ook is opslag als \*.tga file mogelijk. Met het 8 bits alpha kanaal kunt u gedeeltelijk doorzichtige icoontjes maken in hoge kwaliteit.

Met de installatie van WinGPS 4 Mobile is een set icoontjes in TGA kwaliteit meegeleverd welke u kunt gebruiken voor de definitie van waypointtypes. U kunt deze vinden door bij **Hoofd menu/Waypoints/Waypointtypen** een standaard of ander type te selecteren en op het potloodje van bewerk waypoints te drukken, zodat u in het Bewerk waypointtype scherm komt. Klik hier op het Waypointtype icoon en er volgt onderaan een rij icoontjes.

Bovenaan kunt u de map opgeven waar de icoontjes staan. De standaardmap **\Program Files\WinGPS\4 Mobile\Icons\** kunt u ook bereiken vanaf uw PC onder **Mobile Device\My PocketPC** , bijv. met de verkenner.

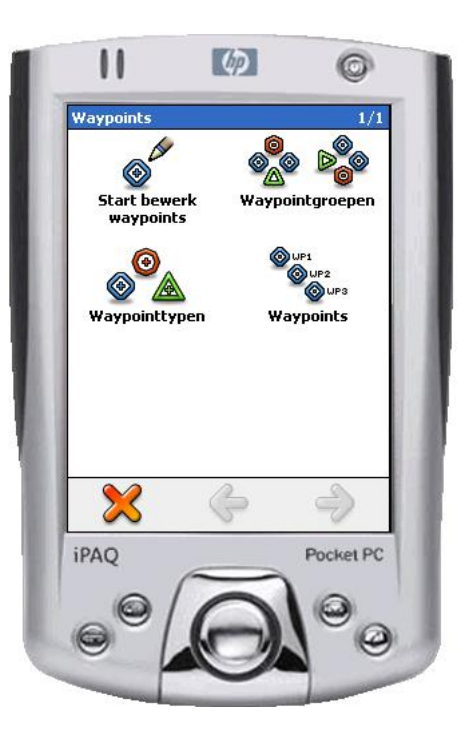

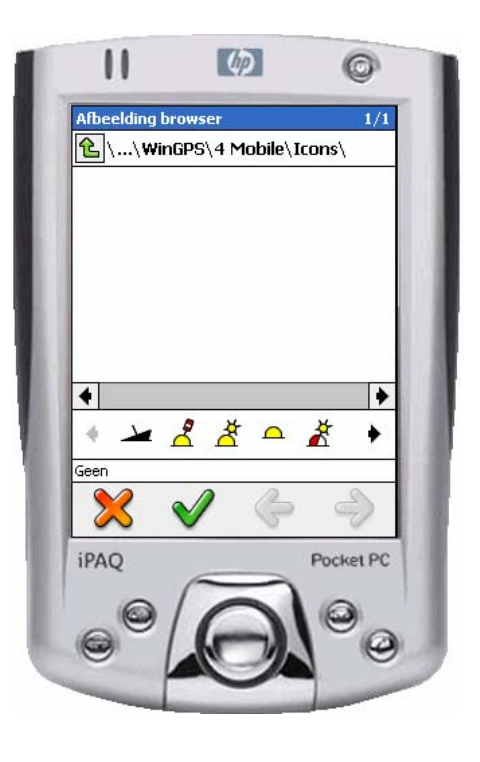

Nauwkeurige positionering van een icoontje is mogelijk door een zogenaamd overlay-icoon toe te voegen aan het gekozen icoontje. Er worden 2 overlay-icoontjes meegeleverd: Één bevat een klein cirkeltje en is daarmee geschikt voor positionering. De ander is volledig transparant en daarom niet te gebruiken voor exacte positionering. Wel ideaal om tekst op de kaart te zetten.

Het overlay-icoontje is op de exacte plaats t.o.v. het icoontje te schuiven met de knopen **Icooncentrum horizontaal** en **Icooncentrum vertikaal**. Door **Waypointtype overlay icon** tijdelijk uit te zetten wordt het centrum voor exacte positionering vervangen door een draadkruis.

Op pagina 2 van het bewerk waypointtype scherm kunt u de tekstgrootte, kleur en type wijzigen en op pagina 3 voor de extra tekst.

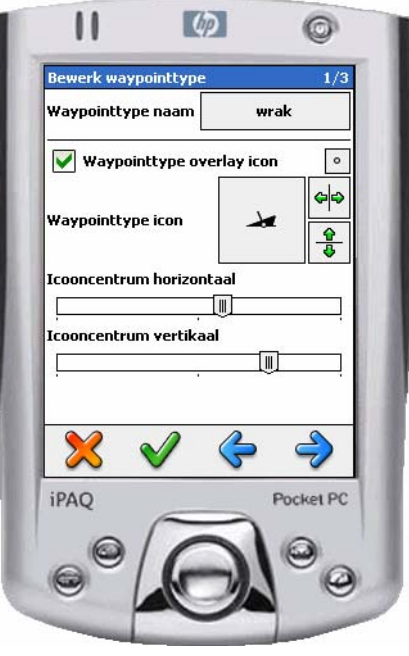

Met de groene pijltjes rechts is het icoontje te spiegelen om de verticale en horizontale as.

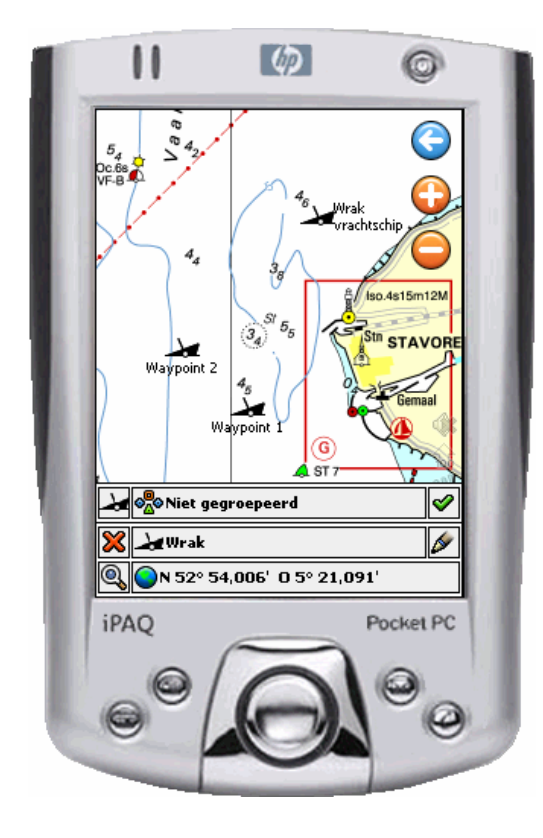

Waypoints zijn te maken en te wijzigen met **Hoofd menu/Waypoints/Start Bewerk Waypoints**.

Kies vooraf de door u gedefinieerde waypoint groep. Dit kan ook de default groep **Niet gegroepeerd** zijn.

Klik eenvoudig de waypoints op de kaart. Deze worden dan in de groep opgenomen en aangemaakt in het type dat linksboven op het bewerkscherm staat vermeld.

Door slepen of intypen van de positie met kunt u ze een tot 1 m nauwkeurige positie geven. Achteraf zijn ook naam, type en zelfs de groep nog te wijzigen.

De wijzigingen kunt u bevestigen door de groene vink waarmee u ook het bewerk waypoint scherm afsluit.

Als u tijdens bewerken naar het hoofdmenu gaat kunt u afsluiten met Waypoints/Stop Bewerk Waypoints.

### **19. Waypointgroepenbeheer**

Door in het waypointmenu op waypointgroepen te drukken komt u in waypointgroepenbeheer. Hier kunt zelf groepen aanmaken en daar ieder waypoint in onder brengen welke u maar wilt. In het plaatje hiernaast zijn de 3 waypoints van het type wrak in de groep Wrakken ondergebracht.

Het is praktisch om eerst een nieuwe groep aan te maken voordat u nieuwe waypoints in gaat typen met Bewerken waypoints.

Vaak is een groep geometrisch gedefinieerd, zoals bijv de groep IJsselmeer, waarin u bijv zowel waypoints van het type wrakken, rode tonnen en groene tonnen kunt aanbrengen.

Door het oogje aan te vinken worden alle waypoints uit de waypointgroep op de kaart getoond.

Met de Oogjes AB/AB en ABCD/ABCD rechtsboven kunt u snel grote aantallen waypointgroepen op de kaart tonen (door hiervoor de oogjes aan te zetten) en selecteren om bijv. te verwijderen.

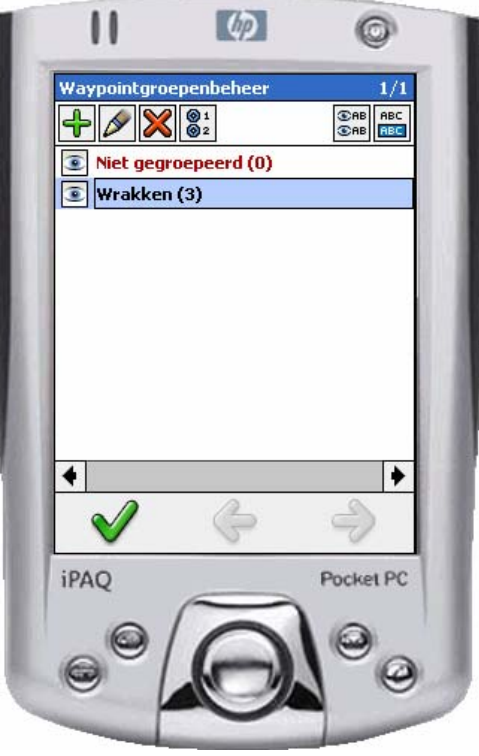

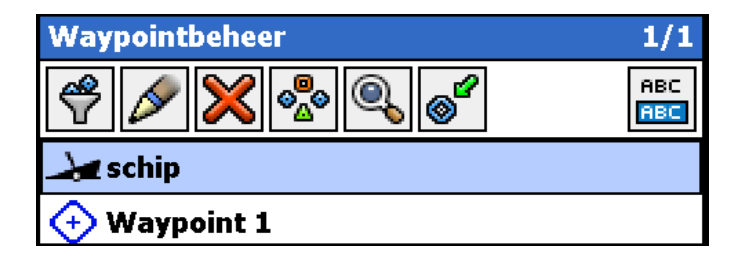

Door in het waypointmenu op waypoints te drukken komt u in waypointbeheer. Hierin vindt u alle waypoints uit de waypoints, die zijn geselecteerd zijn in het groepenfilter (trechter-icoon links). De functie van de andere icoontjes van links naar rechts:

Met het potlood gaat u naar **Bewerk waypoint** menu zoals hierboven beschreven. Met de rode **X** kunt u geselecteerde waypoints verwijderen. Met het groepicoontje kunt u een waypoints in een bepaalde groep stoppen. Een waypoint mag hierbij in meerdere groepen voorkomen. Met het vergrootglas zoekt u waypoints op in de kaart.

Met het waypoint-icoontje met groen pijltje navigeert u naar het geselecteerde waypoint. De te sturen koers CTS en de af te leggen afstand DTG worden net als bij een volgend routepunt gegeven onderaan uw kaart in het navigatiescherm.

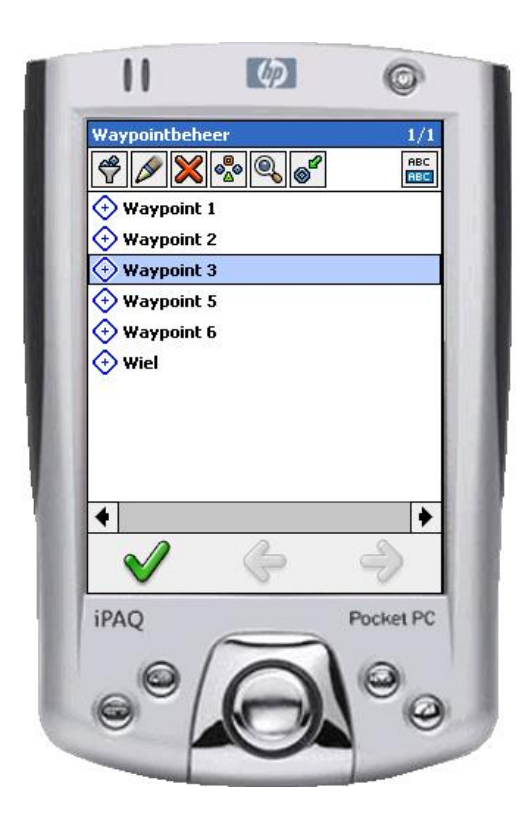

### **20. Afstandsmeting**

Bij **Hoofd menu/Afstandsmeting/Start afstandsmeting** kunt u van een vast punt of vanaf de boot tot één of meerdere punten de koers en afstand bepalen. Als de boot vaart worden deze waarden voortdurend aangepast.

Als **menu/instellingen/pagina 2/Uitgebreide informatie** uitstaat wordt alleen de eind afstand bepaald van de polygoon. Ideaal om even snel de afstand tot uw dagbestemming te bepalen. Als Uitgebreide informatie aanstaat worden ook de tussenliggende koersen aangegeven. Geschikt om de koers tot een boei te bepalen bijv om te bepalen wanneer u overstag kunt gaan.

Als u klaar bent met de afstandsmeting dient u deze te stoppen in het Afstandmeting menu, anders is iedere klik een nieuw punt. Daar kunt u ook de afstandmeting verwijderen.

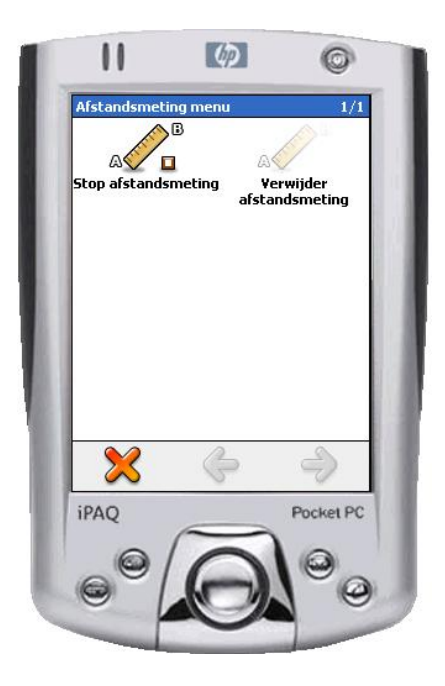

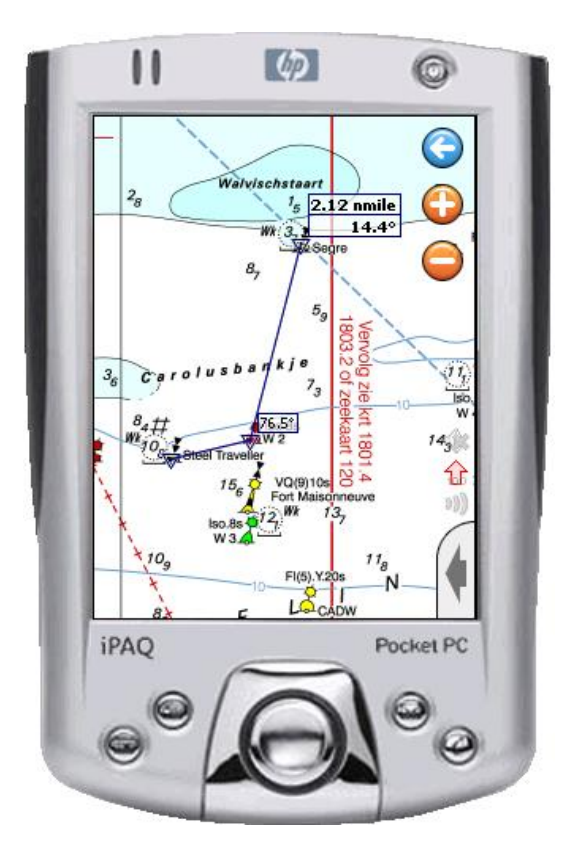

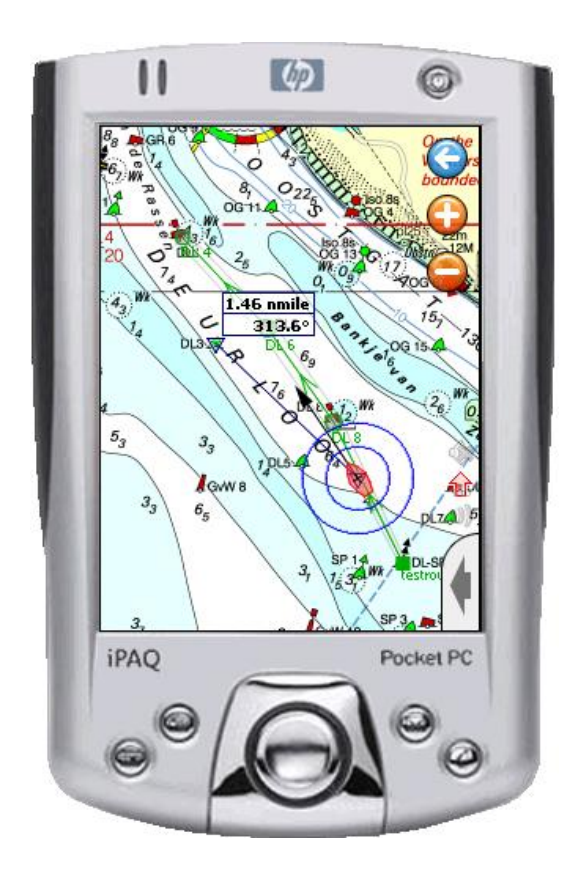

### **21. Andere functies**

In het hoofdmenu kunt u ook het geluid aan of uitzetten, en het programma afsluiten.

Op het kaartbeeld staan kleine icoontjes (rechtsonder langs de zijlijn) welke het volgende weergeven (van boven naar onder):

- o Een luidsprekertje icoontje met kruis dat aangeeft dat het geluid uit staat.
- o Een pijltje omhoog geeft rood gevuld aangeeft of aan dat het beeld op **volgen** staat. Schuiven is nu niet mogelijk. Deze optie werkt alleen als de GPS communicatie aanstaat of in simulatiestand.
- o Met 100% wordt aangegeven dat bij **Hoofd menu/Beeld** Zet 100% Zoom is aangevinkt. De zoom factor is dan op 100% geblokkeerd. De plus en min zoomknoppen zijn nu ook niet zichtbaar. Het beeld zoomt automatisch in als u een detailkaart van een haven binnenvaart. Deze optie werk alleen in simulatie of communicatie mode.
- o Met speciale icoontjes wordt aangegeven of de simulatie of communicatie met de GPS aanstaat.

De GPS-cursor kunt u snel zoeken via **Hoofd menu/GPS/Zoek GPS-positie**.

Standaard staat het beeld van een PocketPC rechtop, maar door het enkele seconden indrukken van een knop kunt u bij Window Mobile 2003 SP2 of hoger ook het beeld in landscape mode zetten. Het kaartbeeld van op uw PocketPC wordt dan aangepast. Soms is dubbelkikken nodig om de goede verhouding van het beeld te herstellen. In liggende stand wordt het kaartbeeld trager opgebouwd dan in de staande stand.

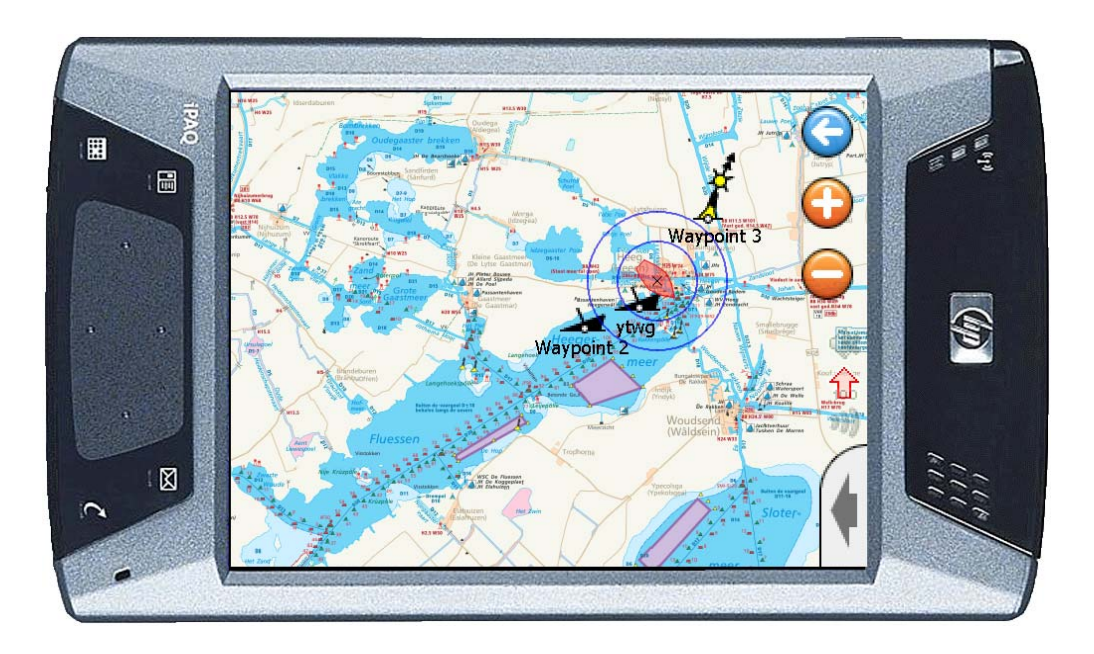

#### **22. Tips voor gebruik en het oplossen van problemen**

- Zorg ervoor dat u altijd eerst de **nieuwste versies** installeert van WinGPS 4 Mobile Navigator en DKW Builder. Uw mogelijke probleem kan hiermee al zijn opgelost en onze helpdesk kan u dan optimaal adviseren.
- Updaten van 4.1 Mobile is erg eenvoudig via Stentec's **Programma Update Service**. Door het openen van het set-up programma van WinGPS 4 Mobile versie 4.1 wordt op internet gekeken of er een nieuwe versie gedownload en geïnstalleerd kan worden.
- Als uw kaartbeeld in de war is of onscherp moet mogelijk de kaartvolgde worden hersteld. Druk een 3 tal seconden op het kaartscherm en **Herstel Kaartvolgorde**. Voer deze actie meteen uit als u Naar Voorgrond of Naar achtergrond niet meer nodig hebt om kaartvolgorde problemen te vermijden.
- Selecteer bij Menu/Kaartenbeheer **alleen de kaarten die u nodig hebt**. Als u veel kaarten in uw geheugen heeft wordt het programma traag en verbruikt meer processor energie. Als u meer kaarten selecteert, dan uw PDA geheugen aankan, worden delen van de kaart geblokt weergegeven.
- Om stroom te besparen in batterijbedrijf kunt u uw PDA met 4.1 Mobile gewoon **uitschakelen**, en weer aanzetten als u deze weer nodig heeft. Het gevaren traject (spoor) tussen deze 2 tijdstippen worden als rechte lijn getekend.
- Als u PDA erg traag is en het opbouwen van het kaartbeeld langer duurt dan de normale refresh rate van 1 sec van de GPS berichten dan, kunt u voor sommige GPSontvangers (met bijv. Nemerix GPS chip) de **refresh rate vergroten** tot zelfs 5 seconden. De lagere processorbelasting levert ook energiebesparing op. Mogelijk iets voor zeilers die een grote oversteek maken en niet geïnteresseerd zijn in iedere seconde een nieuwe positie.
- Als u kaartensets met **verschillende projectie-methoden** aanzet zoals Friesland in RD en IJsselmeer in Mercator coordinaten, kan de beeld opbouw wat trager zijn dan als maar één projectiemethode aanstaat.
- Bij een vastloper of abnormaal functioneren van uw PDA al of niet met WinGPS 4 Mobile kunt het best uw PDA een **software reset** te geven, door met de styluspen in reset-gaatje te drukken. Alle programma's worden hiermee gestopt. Hierna kan WinGPS 4 Mobile weer worden opgestart in een verder leeg werkgeheugen. Dit is ook een manier om eventueel aanwezige storende drivers van andere navigatieprogamma's te verwijderen, tenzij deze automatisch opstarten bij het aanzetten van uw PDA.
- Om de bedrijfszekerheid te garanderen is in versie 4.1 de optie **Standaard Instelling Herstellen** ingebouwd. Deze instellingen worden hiermee zoals na de eerste keer installeren. Deze komt alleen naar voren als WinGPS 4 Mobile niet correct opstart bijv na een crash. Na het opnieuw instellen van taal, tijdverschil, eenheden, en na detecteren van de GPS is uw PDA weer gereed voor navigatie met WinGPS 4 Mobile.
- Voor vragen en opmerkingen kunt u een e-mail sturen naar helpdesk@stentec.com. Meer informatie over GPS-navigatie of digitale kaarten vindt u www.stentec.com.

### **23. Definities**

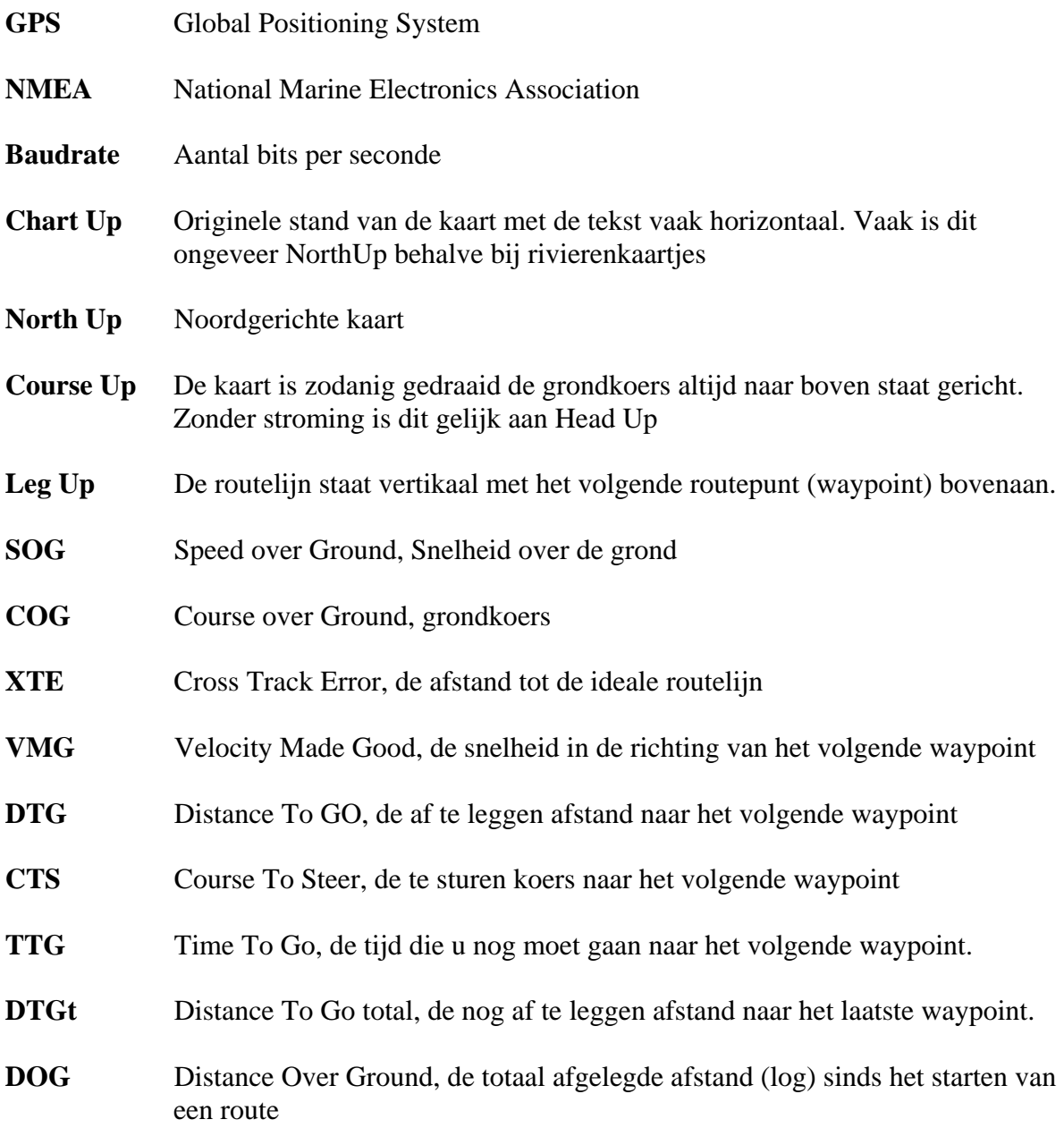